# Gestió integrada d'accions (GIA)

Manual d'usuaris

Març 2008

## Índex

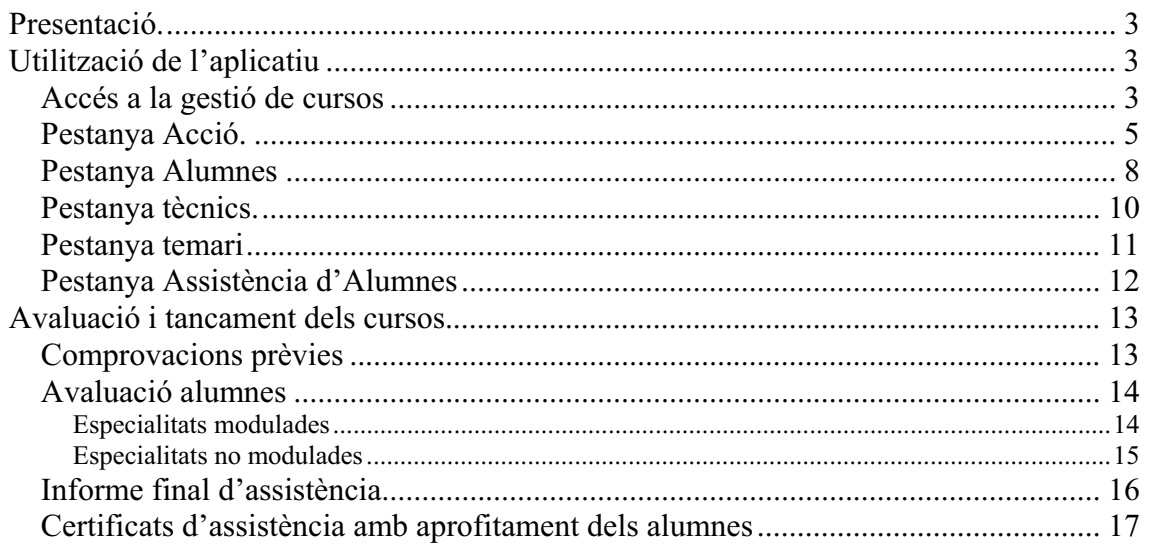

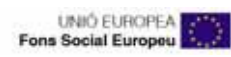

### **Presentació.**

El següent document té com a objectiu explicar el funcionament de la gestió de cursos atorgats de l'aplicatiu web GIA (Gestió Integrada d'Accions).

## **Utilització de l'aplicatiu**

#### *Accés a la gestió de cursos*

L'adreça i claus d'accés son les mateixes que s'utilitzen pel procés sol ·licitud. http://gia.oficinatreball.net

Un cop dins el sistema, dins la pestanya "teves sol·licituds" trobareu una subpestanya anomenada "gestió de cursos". Si feu clic apareixerà la pantalla que us llista les convocatòries, sol·licituds i accions per les que heu rebut un atorgament.

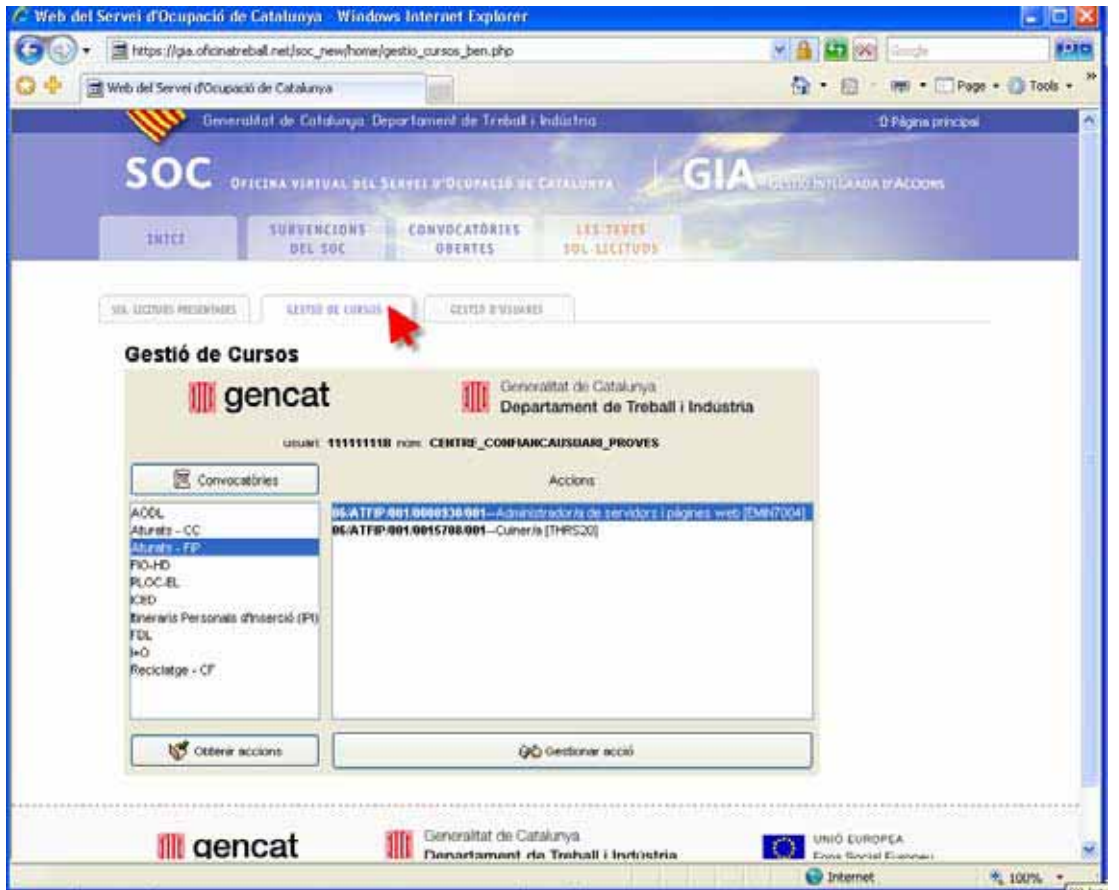

Si feu clic sobre el botó "Convocatòries" recuperareu totes les convocatòries amb atorgaments. Per cada convocatòria el botó "Obtenir accions" llistarà les accions, i si feu clic sobre una acció i després el botó "Gestionar acció" us apareixerà la pantalla de gestió del curs:

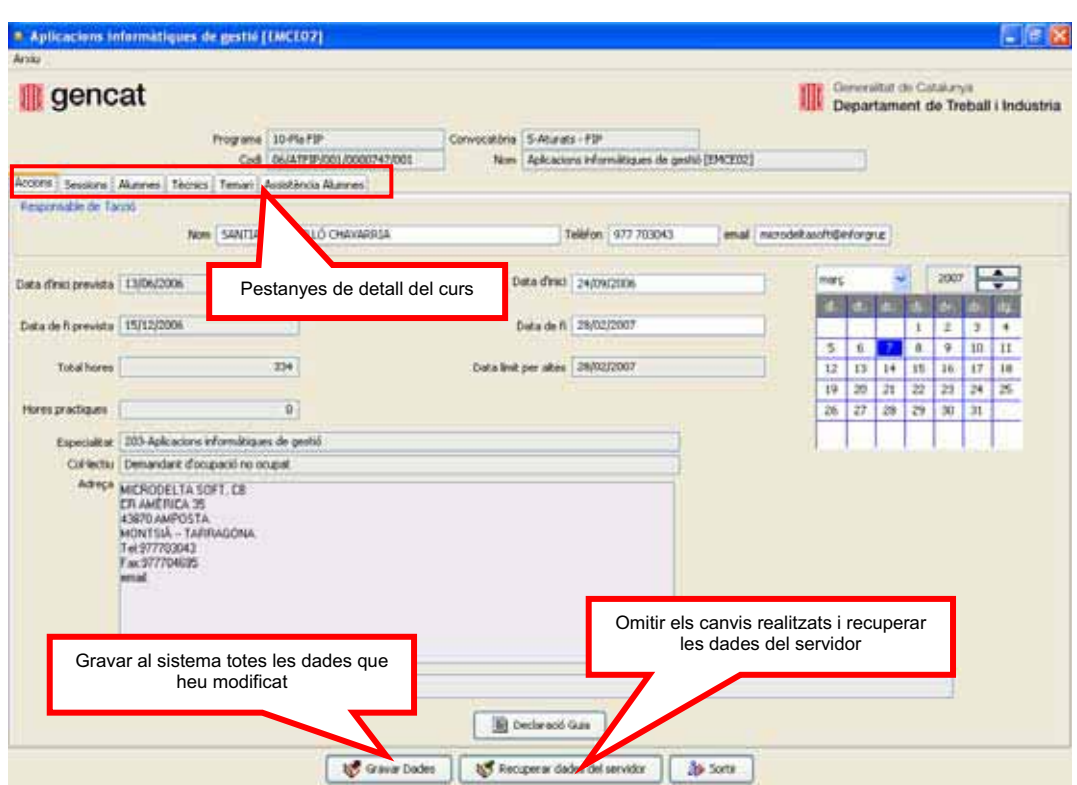

Utilitzeu les pestanyes per gestionar el diferents aspectes del curs

- x **Accions:** Dades relacionades amb l'acció i emissió de documents corresponents.
- **Sessions:** Llistat de les sessions de la que consta el curs
- x **Alumnes:** Llista de beneficiaris del curs.
- **Tècnics:** Llistat dels formadors que impartiran els cursos
- **•** Temari: Temari que s'ha atorgat al curs.
- x **Assistència d'alumnes:** per enregistrar l'assistència dels alumnes a les diferents sessions.

Recordeu utilitzar el botó "Gravar Dades" si voleu que els canvis realitzats s'enviïn al servidor.

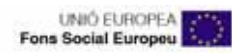

#### *Pestanya Acció.*

Per poder utilitzar les funcionalitats de la resta de pestanyes cal que complimenteu les dades de l'acció. Per establir les dates d'inici i fi reals de l'acció feu clic sobre el calendari i posteriorment el camp que voleu omplir. Els camps de color gris son dades bloquejades que no podeu modificar.

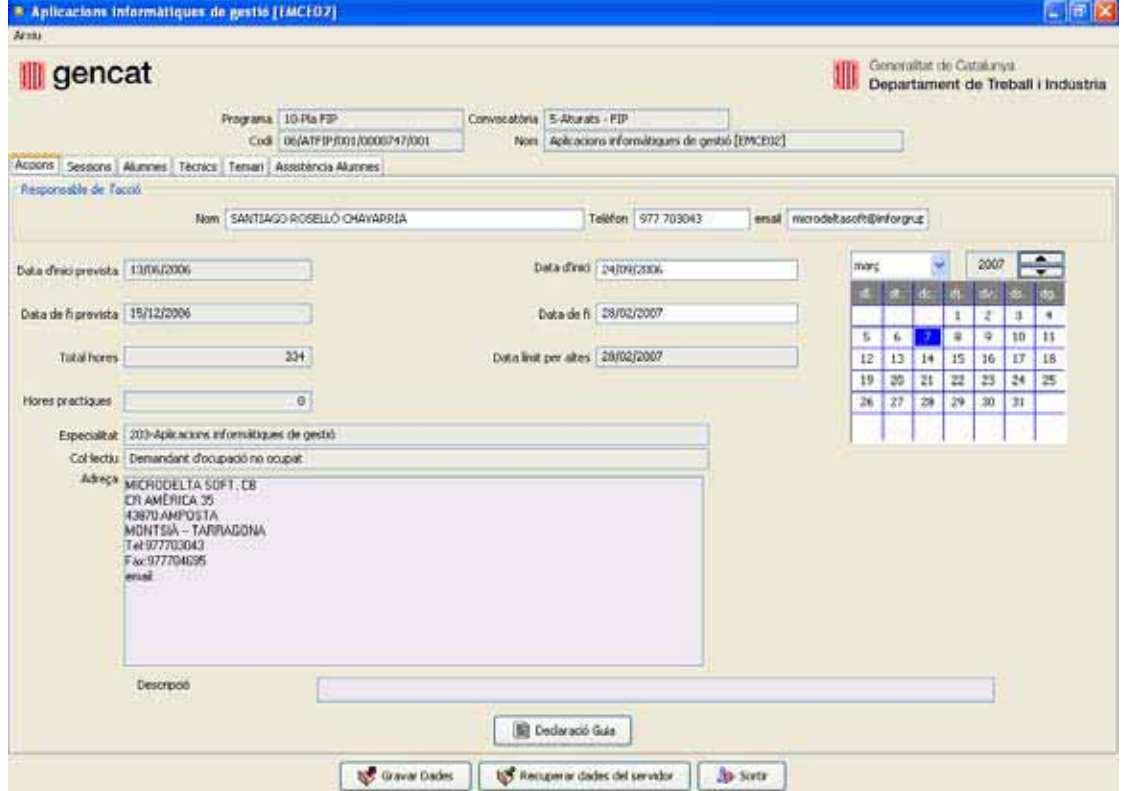

En la part inferior trobareu el botó que permet generar i imprimir la Declaració Guia per a la seva posterior presentació.

Qualsevol document que genereu es copiarà automàticament en el vostre ordinador dins la carpeta c:\DIR.ACCIONES, dintre de carpetes amb el nom de l'acció corresponent.

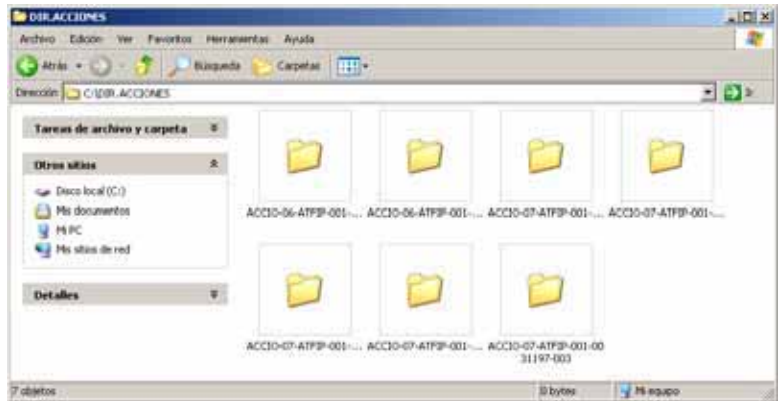

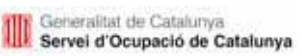

#### *Pestanya Sessions*

Mitjançant aquesta pantalla podreu introduir les sessions corresponents al curs. Disposeu del mètode manual (introducció una a una) o bé del generador de sessions per una introducció automàtica de varies sessions.

**Mètode manual:** Seleccioneu la data en el calendari i cliqueu sobre el camp. Un cop definides les hores d'inici i final i el tipus de sessió feu clic sobre el botó d'afegir sessió. Si està dins les dates correctes us apareixerà en la llista de la dreta acompanyada de l'icona corresponent al tipus de sessió.

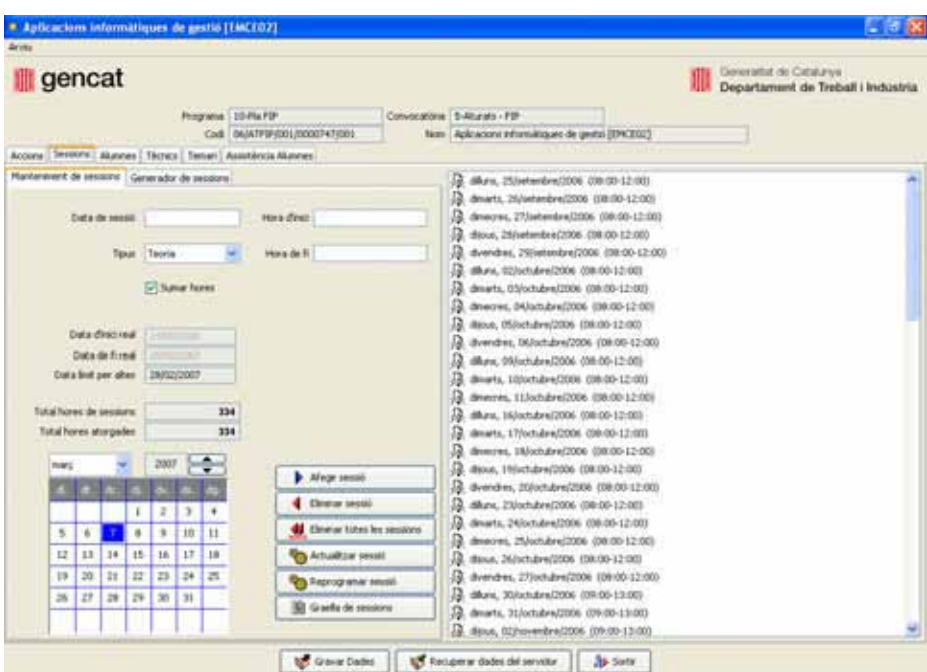

Pantalla per introduir sessions de manera manual

**Mètode generador de sessions:** molt útil per introduir de manera automàtica sessions repetitives. Senzillament cal que definiu la data d'inici i final, el tipus, l'horari i els dies de la setmana. Al fer clic sobre el botó "Generar sessions" la llista s'omplirà automàticament amb les sessions que compleixin els paràmetres especificats.

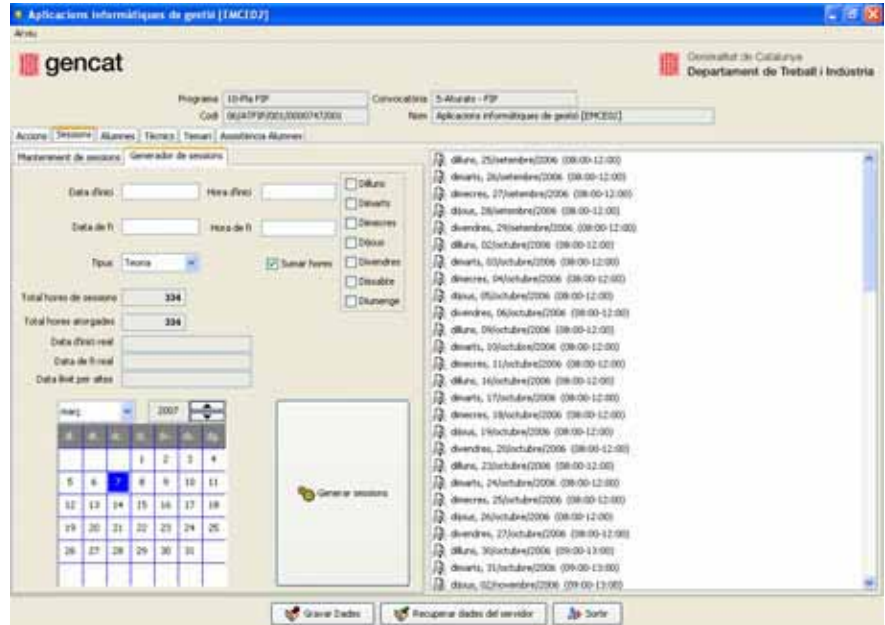

Generador automàtic de sessions

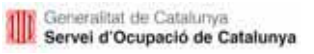

Si un curs ja té tancat el DL1 podreu accedir a opcions noves com la descàrrega de la graella de sessions o reprogramar el dia i hora d'una sessió.

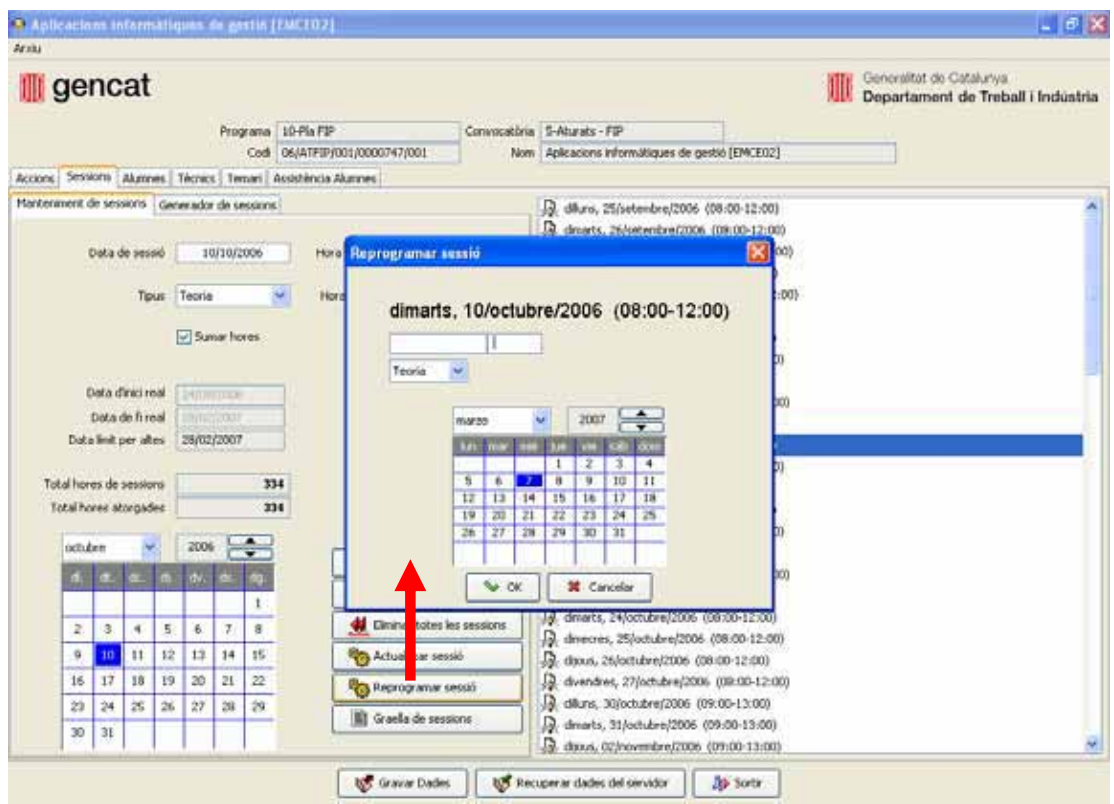

El botó "Graella de sessions" genera un document per recollir les signatures d'assistència dels alumnes.

Pantalla de per reprogramar una sessió

#### *Pestanya Alumnes*

En aquesta pantalla s'especifiquen les dades dels beneficiaris del curs i la corresponent generació de documentació (DL1, DL2, Fitxes d'alumne, Certificat d'assistència, ...).

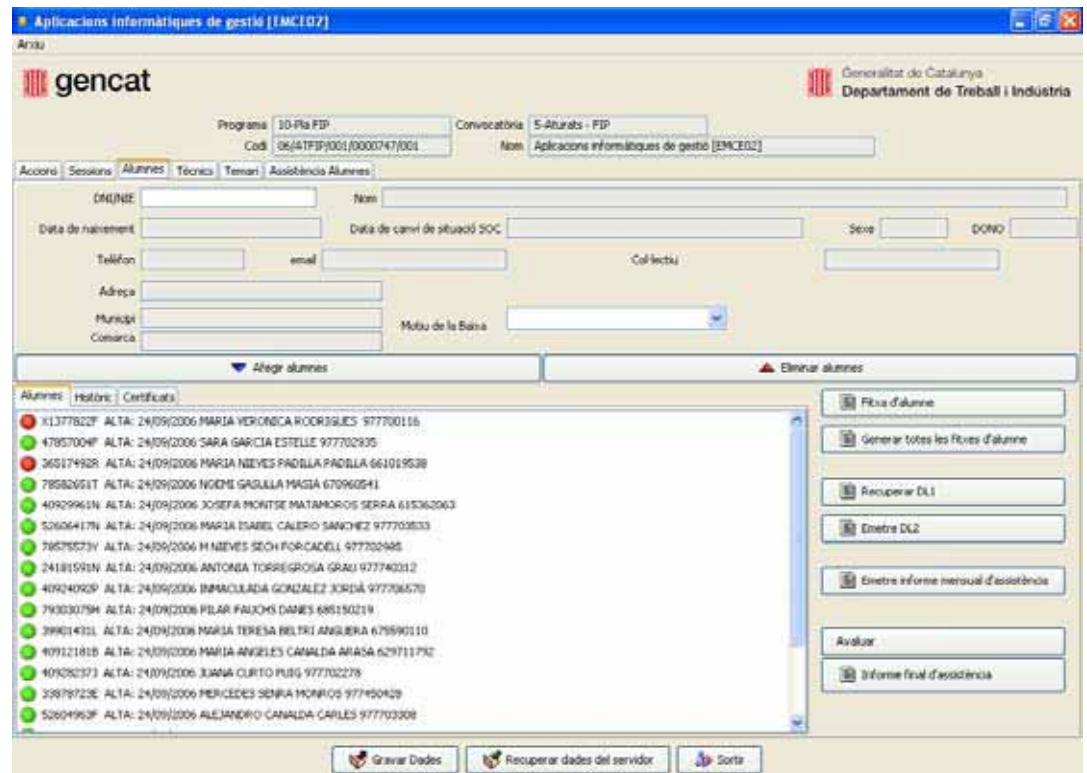

Per **afegir un alumne** al curs cal que introduïu el DNI o NIE en el camp corresponent. Si polseu la tecla enter es recuperaran les dades que es disposen de la persona. El botó afegir alumnes l'inclourà en la llista i presentarà 1 dels següents 3 estats:

Alumne que compleix la condició DONO i pertany al col·lectiu de l'acció.

Alumne que compleix la condició DONO i NO pertany al col·lectiu de l'acció.

Alumne que NO compleix la condició DONO NO pertany al col·lectiu de l'acció.

Si seleccioneu un alumne i feu clic sobre el botó **"Fitxa d'alumne"** podreu descarar-ne una versió imprimible. Si les voleu generar totes utilitzeu el botó "Generar totes les fitxes d'alumne".

Si decidiu **eliminar un alumne** caldrà que trieu el motiu en el desplegable de "Motiu de baixa". L'alumne s'eliminarà de la llista però quedarà registrat en la pestanya d'Històric.

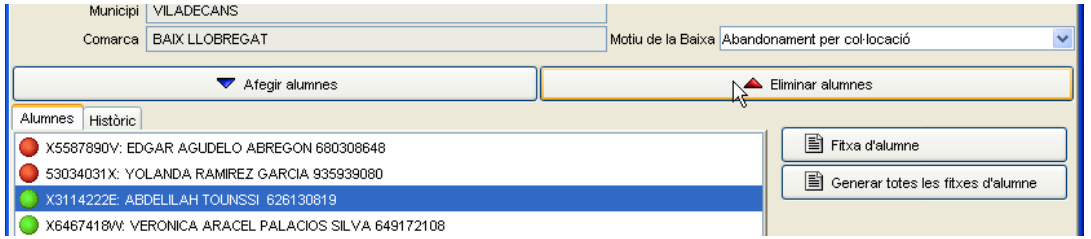

En la subpestanya històric trobareu tots els moviments d'alumnes realitzats. Les altes es simbolitzen amb una fletxa cap amunt i les baixes cap avall. Les línies pintades de gris son les que ja s'han inclòs o bé en el DL1 inicial o en qualsevol DL2 emès.

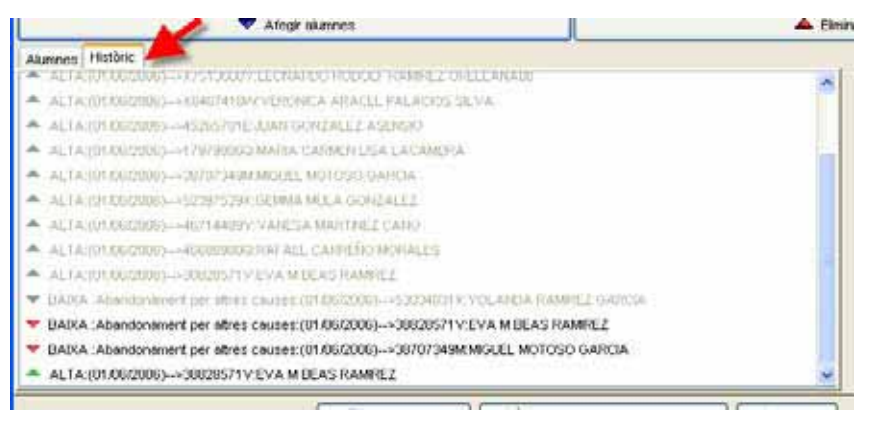

Històric d'alumnes

Per generar documentació (DL1, DL2, fitxes, ...) utilitzeu els botons situats al costat de la llista d'alumnes.

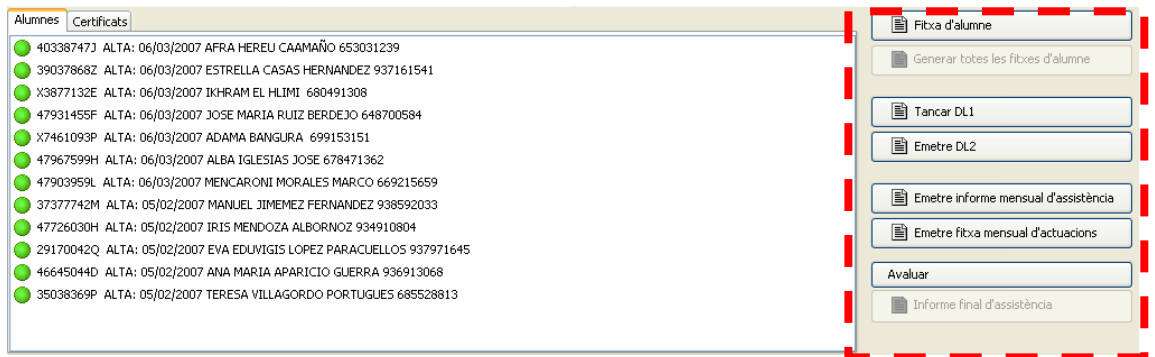

Botons de generació de documents relacionats amb alumnes

Recordeu que el DL1 només es pot generar el mateix dia o anterior al de la data real d'inici del curs. Un cop tancat el DL1 podreu generar altes d'alumnes via el DL2 sempre que no s'hagi superat la data corresponent al 50% del curs.

Qualsevol document que genereu es copiarà automàticament en el vostre ordinador dins la carpeta c:\DIR.ACCIONES, dintre de carpetes amb el nom de l'acció corresponent.

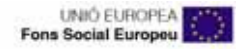

### *Pestanya tècnics.*

Des d'aquí es gestionen els formadors que impartiran els cursos. Podeu afegir, eliminar i editar les dades del tècnic que estigui seleccionat.

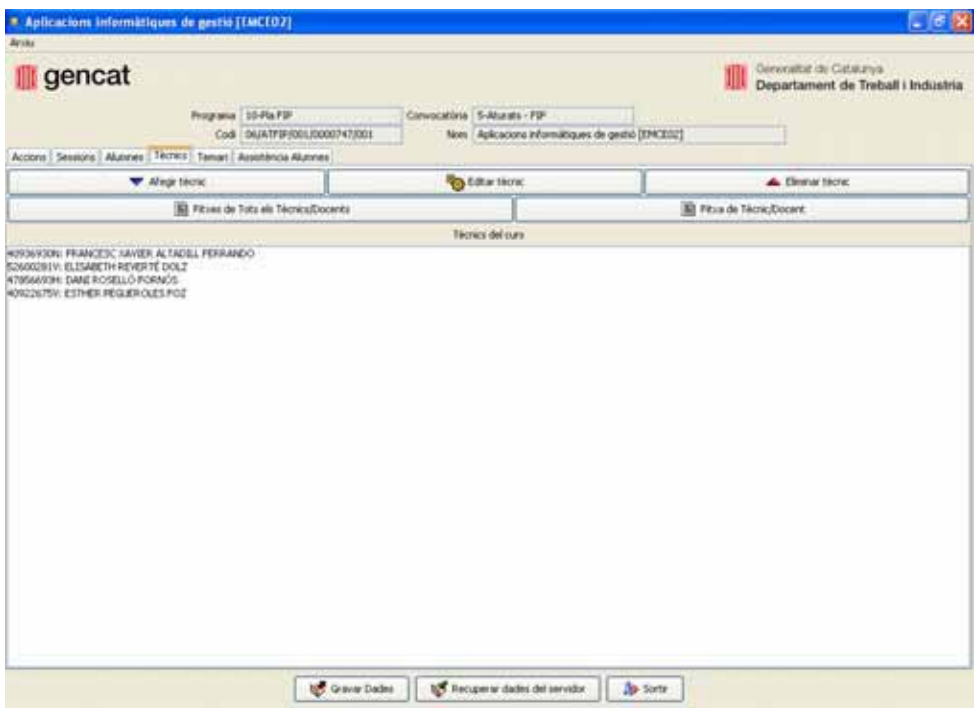

Llistat de tècnics

La pantalla de dades del tècnic us permetrà també a més de les dades bàsiques, mantenir les dades del currículum.

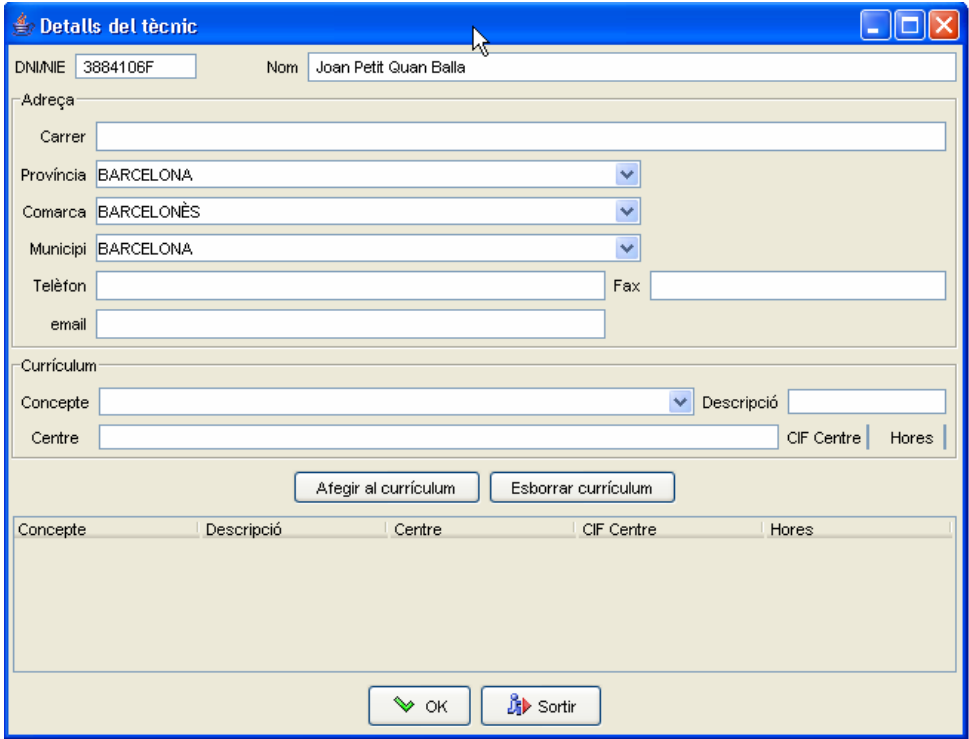

Edició de dades d'un tècnic

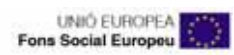

### *Pestanya temari*

Mostra el detall del temari atorgat a l'acció.

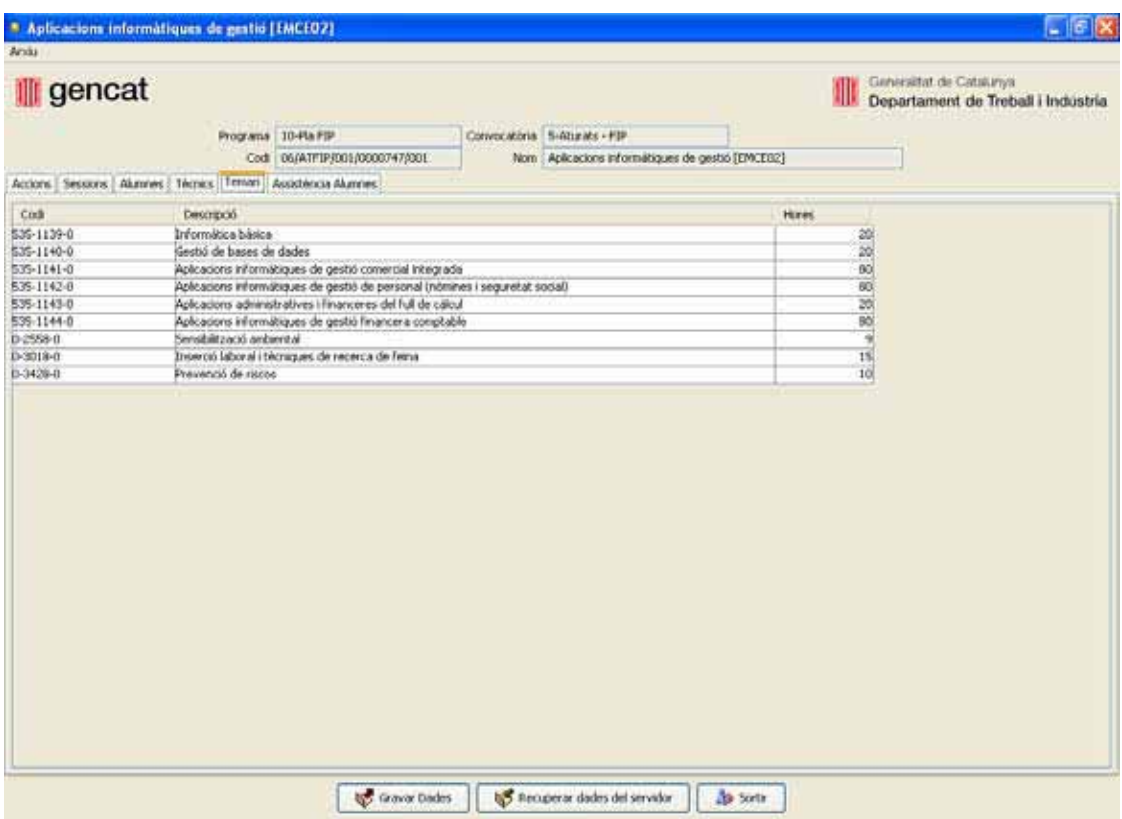

Detall del temari

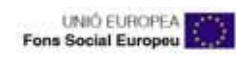

### *Pestanya Assistència d'Alumnes*

Us permetrà enregistrar l'assistència dels alumnes en les diferents sessions.

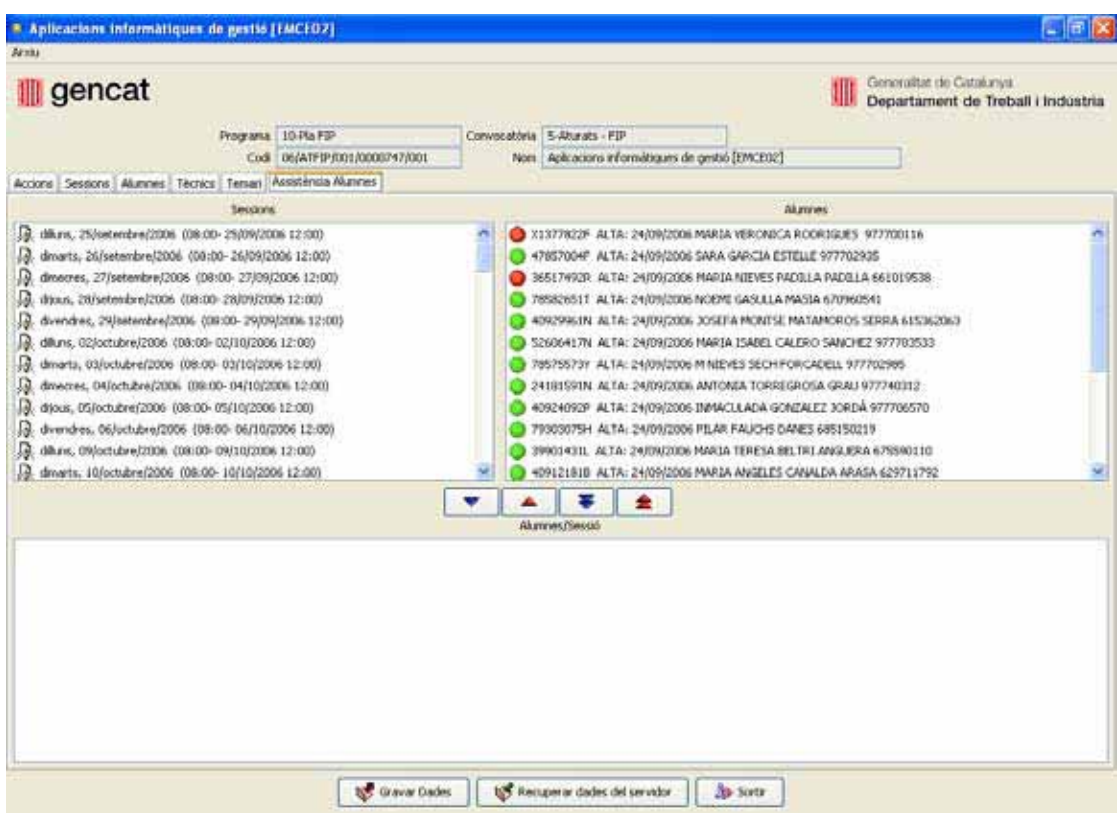

Control de registre d'assistència a sessions

Si seleccioneu una sessió apareixerà la llista d'alumnes a la dreta. Seleccionant un alumne i fent clic sobre el botó l'afegireu a la llista d'alumnes que han assistit. El botó de doble fletxa afegeix de cop tots els alumnes a la sessió. Els botons amb les fletxes invertides en vermell fan la tasca contraria de treure alumnes d'una sessió.

En la pestanya sessions trobareu el botó "Graella de sessions" que genera un document per recollir les signatures d'assistència dels alumnes.

## **Avaluació i tancament dels cursos.**

#### *Comprovacions prèvies*

Abans de procedir amb el tancament del curs heu de comprovar que heu realitzat correctament el seguiment de l'assistència dels alumnes durant el curs i que s'han informat totes les sessions del curs. No obstant abans de generar l'IFA es mostraran les dades d'assistència i avaluació i es demanarà confirmació per a continuar (ho veureu amb detall en una secció de l'informe final d'assistència).

També haureu de comprovar que no hi ha pendent cap DL2 per generar i que tots els moviments d'alumnes han quedat reflectits en els seus respectius DL2. Per això només cal mirar l'historial a la pestanya "Alumnes" i verificar que tots els moviments es troben en gris.

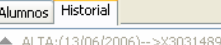

- X3031489C: CLAUDIA L ARCE ▲ ALTA:(13/06/2006)-->408884725:JAVIER BALCELLS BOTARGUES
- ▲ ALTA:(13/06/2006)-->43749936A:YOLANDA DIAZ CABRERA
- ▲ ALTA:(13/06/2006)-->40853666P:ASTERIA FALCO PONS
- ▲ ALTA:(13/06/2006)-->78088602Z:MIREIA LLOP SALA
- ▲ ALTA:(13/06/2006)-->40838319W:LAURA NIUBO BELLET
- A BLTA:(13/06/2006)-->43738160A:MERCEDES RODRIGUEZ MACÍAS
- ▲ ALTA:(13/06/2006)-->78065531N:FRANCISCA SISO CAPELL
- ALTA:(13/06/2006)-->43707424H:M TERESA VENDRELL FERNANDEZ
- ▲ ALTA:(13/06/2006)-->47685310P:LUISA VERJANO ASENSIO
- ▲ ALTA:(13/06/2006)-->X6870034A:ANDREA GONZALES COCA
- ▼ BAJA :Abandonament per col·locació:(08/02/2007)-->40838319W:LAURA NIUBO BELLET
- → BAJA :Abandonament per altres causes:(08/02/2007)-->43738160A:MERCEDES RODRIGUEZ MACÍAS
- BAJA :Abandonament per col·locació:(08/02/2007)-->78065531N:FRANCISCA SISO CAPELL

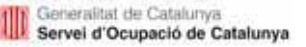

#### *Avaluació alumnes*

Per avaluar els alumnes cal polsar el botó "Avaluar" de la pestanya "Alumnes",

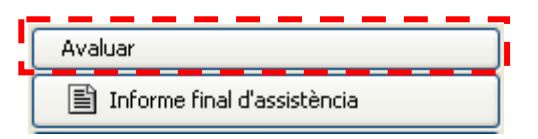

#### Al polsar aquest botó apareix la pantalla d'avaluació:

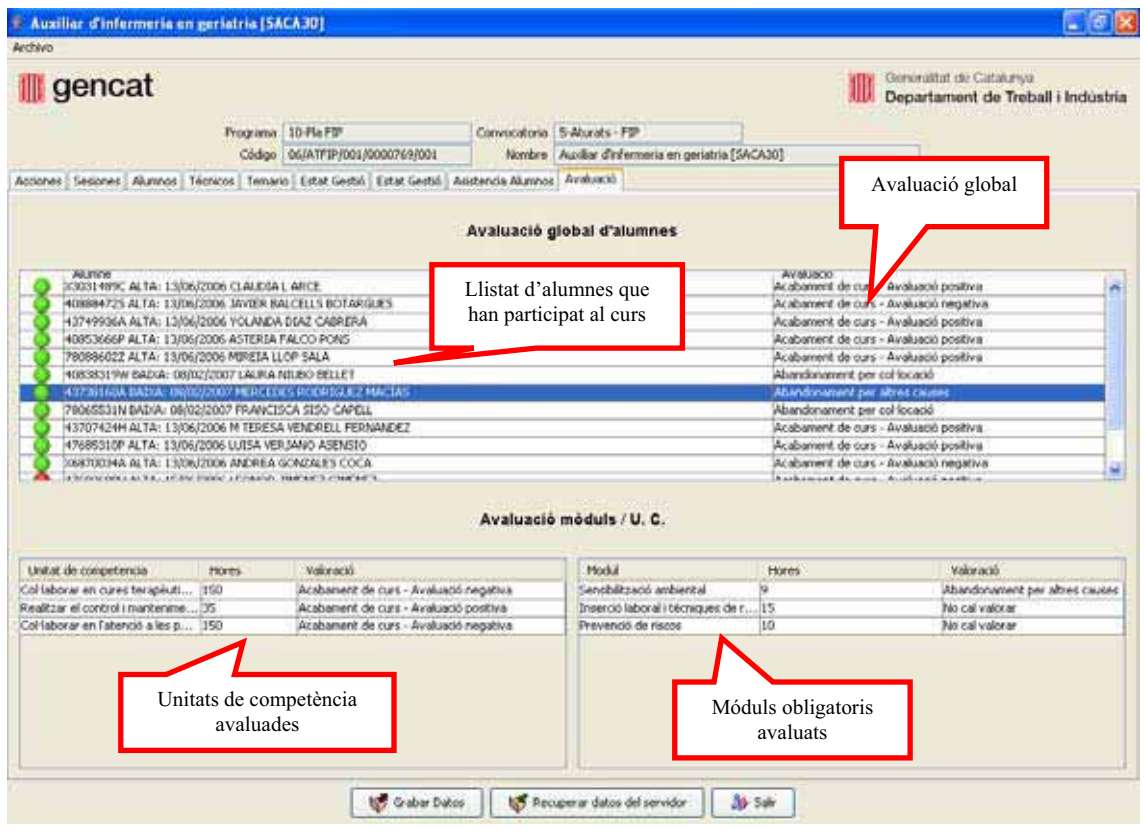

En aquesta pantalla podem veure, per una part, un llistat dels alumnes del curs i, per un altra, un llistat de les unitats de competència i mòduls obligatoris de l'acció que s'han d'avaluar.

En cas que l'alumne no hagi finalitzat el curs (baixa en algun DL2) el camp Avaluació global ja té un valor de motiu de baixa i només haureu de valorar les unitats de competència i mòduls obligatoris del curs.

Segons es tracti d'un curs corresponent a una especialitat modulada o no, els passos a seguir per a avaluar l'acció seran diferents.

#### **Especialitats modulades**

Per fer l'avaluació d'un curs corresponent a una especialitat modulada haureu d'avaluar una a una les unitats de competència i els mòduls obligatoris del curs per a cada alumne. En funció d'aquesta avaluació es calcularà automàticament l'avaluació global de l'alumne: si tots els móduls i unitas tenen avaluació positiva l'avaluació global del curs serà positiva, en cas contrari serà negativa.

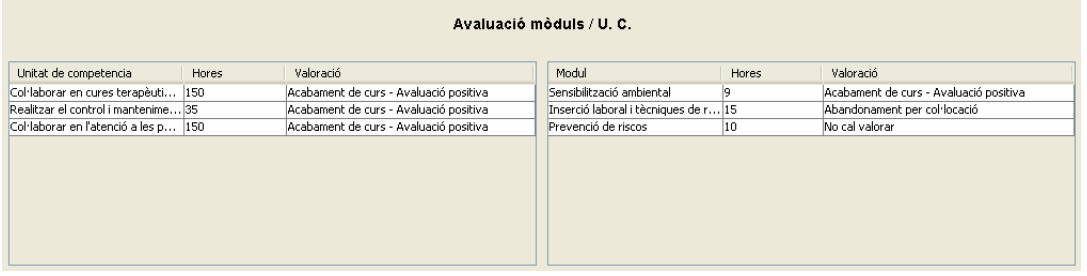

En cas que l'alumne hagi causat baixa abans de finalitzar el curs, s'hauran d'avaluar les unitats de competència i mòduls obligatoris segons les següents regles de negoci:

- Si l' avaluació de l'alumne és "abandonament per col·locació" ha d'haver, una i només una, unitat de competència/mòdul obligatori amb valoració "abandonament per col·locació". La resta han de ser "no cal valorar", "avaluació positiva" o "avaluació negativa", en funció de l'assistència real de l'alumne en les unitats de competència i/o mòduls obligatoris.
- Si l' avaluació de l'alumne és "abandonament per altres causes" ha d'haver, una i només una, unitat de competència/mòdul obligatori amb valoració "abandonament per altres causes". La resta han de ser "no cal valorar", "avaluació positiva" o "avaluació negativa", en funció de l'assistència real de l'alumne en les unitats de competència i/o mòduls obligatoris.

#### **Especialitats no modulades**

Per fer l'avaluació d'un curs corresponent a una especialitat no modulada haureu d'introduir l'avaluació global del curs de cada un dels alumnes. En funció d'aquesta avaluació s'avaluaran automàticament els mòduls obligatoris del curs en el cas de què en tingui.

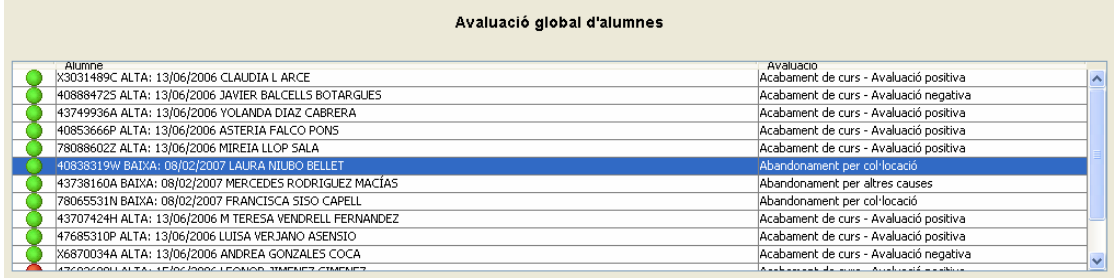

En cas que l'alumne hagi causat baixa abans de finalitzar el curs, haureu d'avaluar tots els mòduls obligatoris segons les següents regles de negoci:

- Si l'avaluació de l'alumne és "abandonament per col·locació" ha d'haver, una i només una, unitat de competència/mòdul obligatori amb valoració "abandonament per col·locació". La resta han de ser "no cal valorar", "avaluació positiva" o "avaluació negativa", en funció de l'assistència real de l'alumne en les unitats de competència i/o mòduls obligatoris.
- Si l' avaluació de l'alumne és "abandonament per altres causes" ha d'haver, una i només una, unitat de competència/mòdul obligatori amb valoració "abandonament per altres causes". La resta han de ser "no cal valorar", "avaluació positiva" o "avaluació negativa", en funció de l'assistència real de l'alumne en les unitats de competència i/o mòduls obligatoris.

Un cop avaluats tots els alumnes s'haurà de polsar el botó "Gravar dades".

#### *Informe final d'assistència*

Una vegada completat el procés d'avaluació, heu de generar l'informe final d'assistència. Per fer-ho només caldrà polsar el botó "Informe final d'assistència".

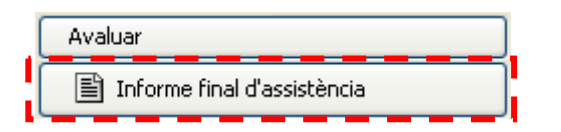

Al polsar-lo apareixerà una finestra amb les dades d'assistència i avaluació de tots els alumnes. Si detecteu que son incorrectes podeu cancel·lar la generació de l'IFA i revisar las dades d'assistència o avaluació a la pestanya "Assistència alumnes".

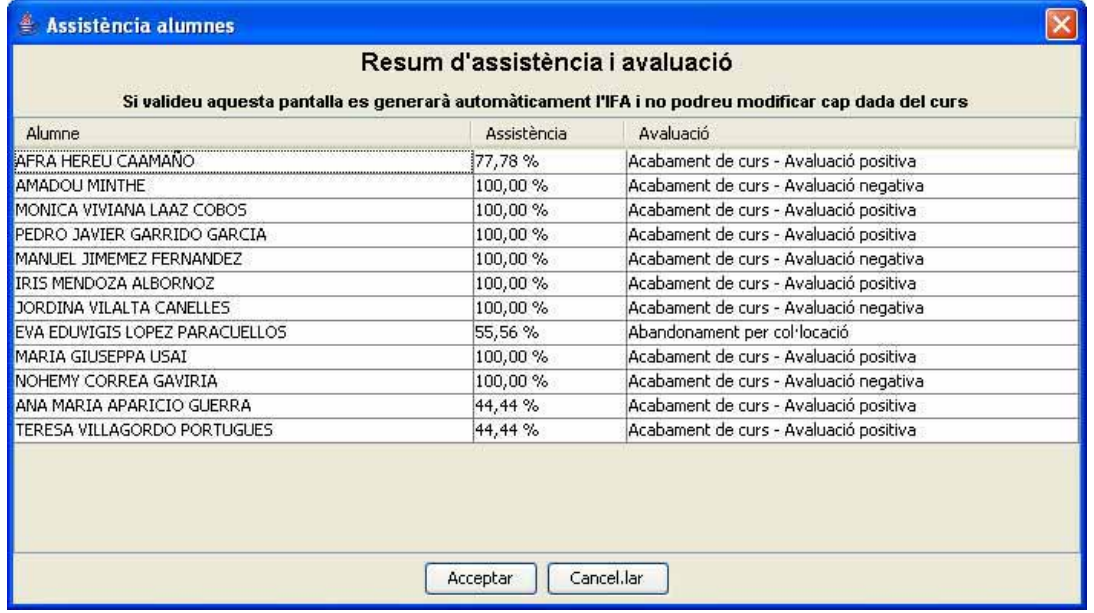

Si polseu el botó "Acceptar" continuareu amb el procés de generació de l'informe final d'assistència i el curs quedarà definitivament tancat, sense cap opció de modificar-lo. **Per tant, abans de tancar-lo us heu d'assegurar de què tota la informació relativa a aquest curs es correcta i heu generat tota la documentació que cal lliurar als SSTT (DL2, IMA, fitxes d'experts, etc)**

Al tancar el curs, la data de baixa dels alumnes (exceptuant aquells que hagin causat baixa abans de finalitzar el curs) serà igual a la data de tancament del curs.

**Observació:** Un cop tancat un curs no es podrà modificar cap dada ni generar cap document. Qualsevol sol·licitud de modificació de la informació del curs caldrà presentar-la per escrit al Servei Territorial per a la seva valoració i modificació, si s'escau.

#### *Certificats d'assistència amb aprofitament dels alumnes*

Correspon al Servei d'Ocupació de Catalunya l'emissió dels Certificats d'assistència amb aprofitament. Cal que prèviament l'entitat hagi generat l'IFA i l'hagi presentat als SSTT juntament amb la documentació de tancament dels cursos segons convocatòria. El SOC emetrà els certificats d'aquells alumnes que hagin tingut una avaluació global positiva i hagin assistit com a mínim el 70% del curs. L'emissió d'un certificat fora d'aquests paràmetres caldrà una petició motivada i valorada pel SSTT.